# Fehlerbehebung bei "JOINING" Statusproblemen von CPS-DRA VMs im Docker-Cluster

## Inhalt

**Einleitung Voraussetzungen Anforderungen** Verwendete Komponenten **Hintergrundinformationen** Problem Verfahren zur Wiederherstellung von CPS-DRA VMs aus dem ZUSTAND JOINING

## **Einleitung**

In diesem Dokument wird beschrieben, wie Sie Statusprobleme mit der Cisco Policy Suite (CPS)- Diameter Routing Agent (DRA) Virtual Machine (VM) behebenJOINING.

Voraussetzungen

Anforderungen

Cisco empfiehlt, dass Sie über Kenntnisse in folgenden Bereichen verfügen:

- Linux
- CPS

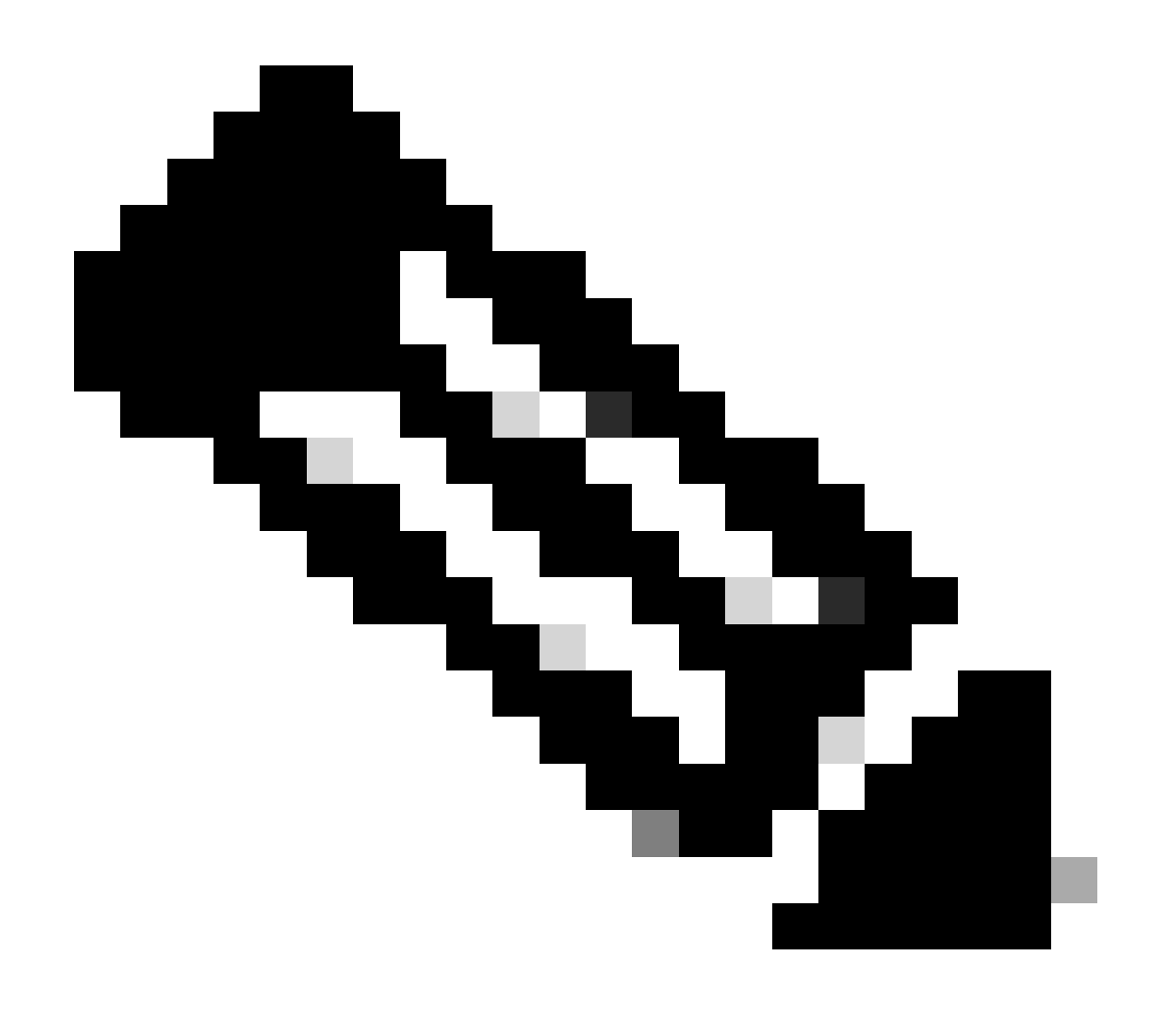

**Hinweis**: Cisco empfiehlt, dass Sie über Berechtigungen für den Root-Zugriff auf die CPS DRA-CLI verfügen müssen.

Verwendete Komponenten

Die Informationen in diesem Dokument basierend auf folgenden Software- und Hardware-Versionen:

- CPS-DRA 22,2
- Unified Computing System (UCS)-B

Die Informationen in diesem Dokument beziehen sich auf Geräte in einer speziell eingerichteten Testumgebung. Alle Geräte, die in diesem Dokument benutzt wurden, begannen mit einer gelöschten (Nichterfüllungs) Konfiguration. Wenn Ihr Netzwerk in Betrieb ist, stellen Sie sicher, dass Sie die möglichen Auswirkungen aller Befehle kennen.

#### Hintergrundinformationen

Der CPS Virtual Diameter Routing Agent (vDRA) dient als Betriebskomponente innerhalb eines Netzwerks und leitet Nachrichten mithilfe von Routing-Algorithmen zu den gewünschten Zielknoten.

Die zentrale Rolle von CPS vDRA umfasst das Routing von Nachrichten und die anschließende Übertragung von Antworten an die ursprünglichen Ursprungspunkte.

CPS vDRA umfasst eine Reihe virtueller Systeme (VMs), die mithilfe von Docker-Engines als Cluster orchestriert sind, und besteht aus unterschiedlichen Einheiten, nämlich Master-, Steuerungs-, Director-, Distributor- und Worker-VMs.

#### <#root>

admin@orchestrator[master-1]#

#### **show docker engine**

Fri Jul 14 09:36:18.635 UTC+00:00 MISSED ID STATUS PINGS --------------------------------- control-1 CONNECTED 0 control-2 CONNECTED 0 director-1 CONNECTED 0 director-2 CONNECTED 0 director-3 CONNECTED 0 director-4 CONNECTED 0 director-5 CONNECTED 0 director-6 CONNECTED 0 director-7 CONNECTED 0 director-8 CONNECTED 0 distributor-1 CONNECTED 0 distributor-2 CONNECTED 0 distributor-3 CONNECTED 0 distributor-4 CONNECTED 0 master-1 CONNECTED 0 worker-1 CONNECTED 0 worker-2 CONNECTED 0 worker-3 CONNECTED 0 admin@orchestrator[master-1]#

Status - Zeigt an, ob die Planungsanwendung mit der Docker-Engine verbunden ist und auf einem Host ausgeführt wird.

Verpasste Pings - Die Anzahl aufeinander folgender verpasster Pings für einen Host.

Manchmal wird CPS vDRA VM aus verschiedenen Gründen im JOINING-Status festgehalten.

#### <#root>

admin@orchestrator[master-1]#

**show docker engine**

Fri Jul 14 09:36:18.635 UTC+00:00 MISSED ID STATUS PINGS --------------------------------- control-1 CONNECTED 0 control-2 CONNECTED 0 director-1 JOINING 57 director-2 JOINING 130 director-3 JOINING 131 director-4 JOINING 130 director-5 JOINING 30 director-6 JOINING 129 distributor-1 CONNECTED 0 distributor-2 CONNECTED 0 distributor-3 CONNECTED 0 distributor-4 CONNECTED 0 master-1 CONNECTED 0 worker-1 CONNECTED 0 worker-2 CONNECTED 0 worker-3 CONNECTED 0 admin@orchestrator[master-1]#

Die möglichen Gründe für VM, im JOINING Status festzuhalten.

1. Die VM ist von der Master-VM nicht erreichbar.

1.1. Überprüfen Sie, ob sich die Webverbindungen des betroffenen virtuellen Systems im Hülsenmodus befinden.

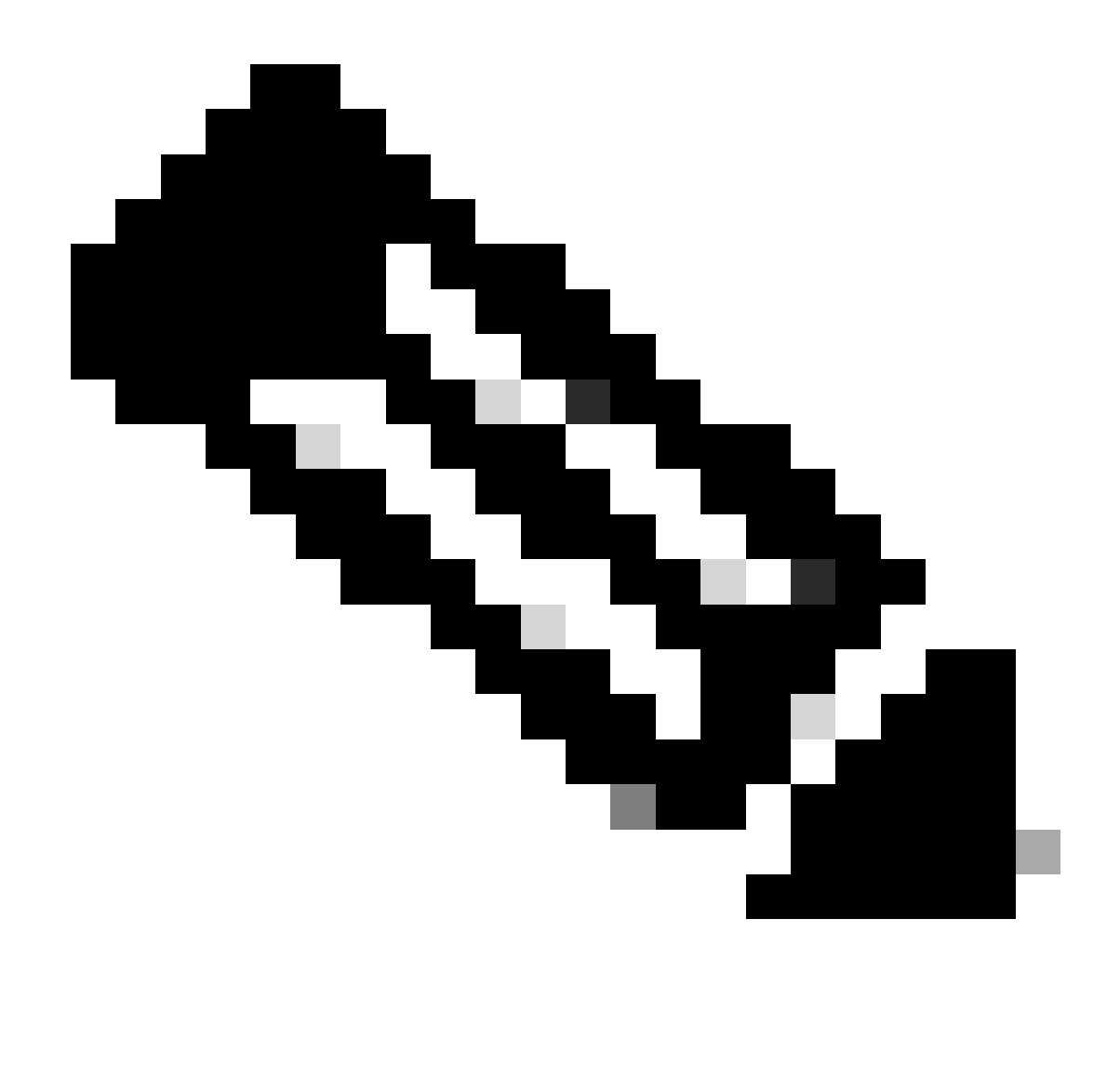

**Hinweis**: WebNet erstellt ein virtuelles Netzwerk, das Docker-Container verbindet, die über mehrere Hosts verteilt sind, und deren automatische Erkennung ermöglicht. Mit WebNet können portable, aus mehreren Containern bestehende Mikroservice-Anwendungen überall ausgeführt werden: auf einem Host, auf mehreren Hosts oder sogar zwischen Cloud-Anbietern und Rechenzentren. Anwendungen verwenden das Netzwerk so, als wären alle Container an denselben Netzwerk-Switch angeschlossen, ohne Port-Zuordnungen, Botschafter oder Links zu konfigurieren.

CPS-DRA verfügt über zwei primäre Bindungszustände: Fastdp und Manschette. Die Präferenz innerhalb des CPS-DRA-Clusters ist konsequent auf Webverbindungen im fastdp Zustand ausgerichtet.

#### <#root>

cps@director-1:~\$

```
-> xx.xx.xx.xx:6783 established sleeve 4e:5f:58:99:d5:65(worker-1) mtu=1438
-> xx.xx.xx.xx:6783 established sleeve 76:33:17:3a:c7:ec(worker-2) mtu=1438
<- xx.xx.xx.xx:54751 established sleeve 76:3a:e9:9b:24:84(director-1) mtu=1438
-> xx.xx.xx.xx:6783 established sleeve 6e:62:58:a3:7a:a0(director-2) mtu=1438
-> xx.xx.xx.xx:6783 established sleeve de:89:d0:7d:b2:4e(director-3) mtu=1438
```
1.2. Überprüfen Sie, ob diese Protokollmeldungen im journalctl Protokoll des betroffenen virtuellen Systems vorhanden sind.

2023-08-01T10:20:25.896+00:00 docker-engine Docker engine control-1 is unreachable 2023-08-01T10:20:25.897+00:00 docker-engine Docker engine control-2 is unreachable 2023-08-01T10:20:25.935+00:00 docker-engine Docker engine distributor-1 is unreachable 2023-08-01T10:20:25.969+00:00 docker-engine Docker engine worker-1 is unreachable

INFO: 2023/08/02 20:46:26.297275 overlay\_switch ->[ee:87:68:44:fc:6a(worker-3)] fastdp timed out waiting for vxlan heartbeat INFO: 2023/08/02 20:46:26.297307 overlay\_switch ->[ee:87:68:44:fc:6a(worker-3)] using sleeve

#### 2. VM-Festplattenspeicher wird aufgebraucht.

2.1. Überprüfen Sie die Festplattenspeichernutzung auf dem betroffenen virtuellen System und identifizieren Sie die Partition mit hoher Festplattenspeichernutzung.

#### <#root>

cps@control-2:~\$

**df -h**

Filesystem Size Used Avail Use% Mounted on udev 32G 0 32G 0% /dev tmpfs 6.3G 660M 5.7G 11% /run /dev/sda3 97G 97G 0 100% / tmpfs 32G 0 32G 0% /dev/shm tmpfs 5.0M 0 5.0M 0% /run/lock tmpfs 32G 0 32G 0% /sys/fs/cgroup /dev/sdb1 69G 4.7G 61G 8% /data /dev/sda1 180M 65M 103M 39% /boot /dev/sdb2 128G 97G 25G 80% /stats overlay 97G 97G 0 100% /var/lib/docker/overlay2/63854e8173b46727e11de3751c450037b5f5565592b83112a3863febf3940792/merged overlay 97G 97G 0 100% /var/lib/docker/overlay2/a86da2c7a289dc2b71359654c5160a9a8ae334960e78def78e6eece overlay 97G 97G 0 100% /var/lib/docker/overlay2/9dfd1bf36282c4e707a3858beba91bfaa383c78b5b9eb3acf0e58f3 overlay 97G 97G 0 100% /var/lib/docker/overlay2/49ee42311e82974707a6041d82e6c550004d1ce25349478bb974cc017a84aff5/merged cps@control-2:~\$

Verfahren zur Wiederherstellung von CPS-DRA VMs aus dem ZUSTAND JOINING

Wenn die VM von der Master-VM aus nicht erreichbar ist, gehen Sie folgendermaßen vor.

1. Überprüfen Sie den Webverbindungsstatus auf den betroffenen VM/s, wenn es sich um einen Hülsenmodus handelt.

#weave connection status

#### <#root>

Sample output:

cps@director-1:~\$

**weave status connections**

```
-> xx.xx.xx.xx:6783 established sleeve 4e:5f:58:99:d5:65(worker-1) mtu=1438
-> xx.xx.xx.xx:6783 established sleeve 76:33:17:3a:c7:ec(worker-2) mtu=1438
<- xx.xx.xx.xx:54751 established sleeve 76:3a:e9:9b:24:84(director-1) mtu=1438
-> xx.xx.xx.xx:6783 established sleeve 6e:62:58:a3:7a:a0(director-2) mtu=1438
-> xx.xx.xx.xx:6783 established sleeve de:89:d0:7d:b2:4e(director-3) mtu=1438
```
2. Starten Sie die Webung auf den entsprechenden virtuellen Rechnern neu.

#docker restart weave

3. Überprüfen Sie, ob der Webverbindungsstatus in den fastdp Status verschoben und die betroffene VM in den CONNECTED Status verschoben wurde.

4. Wenn VMs noch im JOINING Status feststecken, starten Sie diese betroffenen VMs neu.

<#root>

**#sudo reboot now** 

or

**#init 6**

5. Überprüfen Sie nun, ob die betroffene VM in den CONNECTED Status verschoben wurde.

#### <#root>

admin@orchestrator[master-1]#

**show docker engine**

Fri Jul 14 09:36:18.635 UTC+00:00 MISSED ID STATUS PINGS ----------------------------------

control-1 CONNECTED 0 control-2 CONNECTED 0 director-1 CONNECTED 0 director-2 CONNECTED 0 director-3 CONNECTED 0 director-4 CONNECTED 0 distributor-1 CONNECTED 0 distributor-2 CONNECTED 0 distributor-3 CONNECTED 0 distributor-4 CONNECTED 0 master-1 CONNECTED 0 worker-1 CONNECTED 0 worker-2 CONNECTED 0 worker-3 CONNECTED 0 admin@orchestrator[master-1]#

6. Überprüfen Sie, ob vPAS mit dem Catering des Datenverkehrs beginnt und alle Container aktiv sind (insbesondere der Durchmesser des Endpunkts), oder starten Sie den Container im virtuellen System drc01 neuorchestrator-backup-a.

#docker restart orchestrator-backup-a

7. Überprüfen Sie nun, ob vPAS mit der Verarbeitung des Datenverkehrs begonnen hat.

Ansatz 2.

Wenn der Festplattenspeicher des virtuellen Systems erschöpft ist.

1. Identifizieren Sie das Verzeichnis, das viel Speicherplatz belegt.

#### <#root>

root@control-2:/var/lib/docker/overlay2#

**du -ah / --exclude=/proc | sort -r -h | head -n 10**

176G 9dfd1bf36282c4e707a3858beba91bfaa383c78b5b9eb3acf0e58f335126d9b7

2. Überprüfen Sie die Dateien/Protokolle/Dumps, die großen Speicherplatz belegen.

#### <#root>

root@control-2:/var/lib/docker/overlay2/9dfd1bf36282c4e707a3858beba91bfaa383c78b5b9eb3acf0e58f335126d9b7/diff#

**ls -lrtha | grep G**

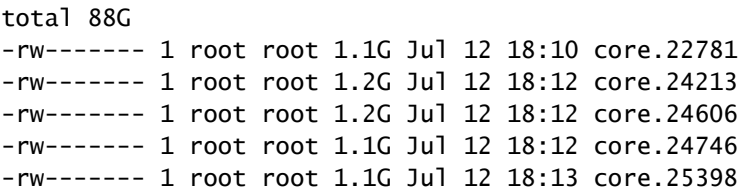

3. Identifizieren Sie die Container, die auf den betroffenen virtuellen Systemen ausgeführt werden (insbesondere Container mit fehlerhaften Systemen).

#### <#root>

admin@orchestrator[master-1]#

**show docker service | exclude HEALTHY**

Fri Jul 14 09:37:20.325 UTC+00:00 PENALTY MODULE INSTANCE NAME VERSION ENGINE CONTAINER ID STATE BOX MESSAGE ---------------------------------------------------------------------------------------------------- cc-monitor 103 cc-monitor 22.1.1-release control-2 cc-monitor-s103 STARTED true Pending health check mongo-node 103 mongo-monitor 22.1.1-release control-2 mongo-monitor-s103 STARTED true Pending health ch mongo-status 103 mongo-status 22.1.1-release control-2 mongo-status-s103 STARTED false policy-builder 103 policy-builder 22.1.1-release control-2 policy-builder-s103 STARTED true Pending hea prometheus 103 prometheus-hi-res 22.1.1-release control-2 prometheus-hi-res-s103 STARTED true Pending h prometheus 103 prometheus-planning 22.1.1-release control-2 prometheus-planning-s103 STARTED false -

admin@orchestrator[master-1]#

4. Identifizieren Sie den Container, der sperrige Core-Dateien auslöst, um dies zu tun inspizieren Sie jeden Container auf dem betroffenen VM gehostet, eine nach der anderen.

#### <#root>

Sample output for container "cc-monitor-s103":

root@control-2:/var/lib/docker/overlay2/9dfd1bf36282c4e707a3858beba91bfaa383c78b5b9eb3acf0e58f335126d9b7/merged#

**docker inspect cc-monitor-s103| grep /var/lib/docker/overlay2/| grep merged**

```
"MergedDir": "/var/lib/docker/overlay2/9dfd1bf36282c4e707a3858beba91bfaa383c78b5b9eb3acf0e58f335126d9b7
root@control-2:/var/lib/docker/overlay2/9dfd1bf36282c4e707a3858beba91bfaa383c78b5b9eb3acf0e58f335126d9b
```
5. Überprüfen Sie, ob Sie Zugriff auf diesen bestimmten Container haben oder nicht.

6. Wenn Sie nicht auf diesen Container zugreifen können, entfernen Sie sperrige Core-Dateien, um Speicherplatz freizugeben.

#### <#root>

root@control-2:/var/lib/docker/overlay2/9dfd1bf36282c4e707a3858beba91bfaa383c78b5b9eb3acf0e58f335126d9b7/diff#

**rm -rf core\***

7. Melden Sie sich vom betroffenen virtuellen System aus am betroffenen Container an.

#### <#root>

**#docker exec -it cc-monitor-s103 bash**

8. Starten Sie den app Prozess im Container neu, um die Generierung sperriger Core-Dateien zu stoppen.

#### <#root>

root@cc-monitor-s103:/#

**supervisorctl status**

#### **app STARTING**

app-logging-status RUNNING pid 30, uptime 21 days, 23:02:17 consul RUNNING pid 26, uptime 21 days, 23:02:17 consul-template RUNNING pid 27, uptime 21 days, 23:02:17 haproxy RUNNING pid 25, uptime 21 days, 23:02:17 root@cc-monitor-s103:/#

root@cc-monitor-s103:/# date;

**supervisorctl restart app**

Fri Jul 14 09:08:38 UTC 2023 app: stopped app: started root@cc-monitor-s103:/#

root@cc-monitor-s103:/#

**supervisorctl status**

app RUNNING pid 26569, uptime 0:00:01 app-logging-status RUNNING pid 30, uptime 21 days, 23:02:44 consul RUNNING pid 26, uptime 21 days, 23:02:44 consul-template RUNNING pid 27, uptime 21 days, 23:02:44 haproxy RUNNING pid 25, uptime 21 days, 23:02:44

9. Wenn Schritt 8. nicht hilft, die Generierung von Bulk-Core-Dateien zu stoppen, starten Sie den betroffenen Container neu.

#### <#root>

#

**docker restart cc-monitor-s103**

10. Überprüfen Sie, ob die Generierung der Bulk-Core-Datei beendet wurde.

11. Um die betroffene VM wieder in den Status VERBUNDEN zu versetzen, melden Sie sich beim orchestrator Container an, und führen Sie einen orchestration-engine Neustart durch.

#### <#root>

cps@master-1:~\$ date;

**docker exec -it orchestrator bash**

Fri Jul 14 09:26:12 UTC 2023 root@orchestrator:/#

#### <#root>

root@orchestrator:/#

**supervisorctl status**

confd RUNNING pid 20, uptime 153 days, 23:33:33 consul RUNNING pid 19, uptime 153 days, 23:33:33 consul-template RUNNING pid 26, uptime 153 days, 23:33:33 haproxy RUNNING pid 17, uptime 153 days, 23:33:33 mongo RUNNING pid 22, uptime 153 days, 23:33:33 monitor-elastic-server RUNNING pid 55, uptime 153 days, 23:33:33 monitor-log-forward RUNNING pid 48, uptime 153 days, 23:33:33 orchestration-engine RUNNING pid 34, uptime 153 days, 23:33:33 orchestrator\_back\_up RUNNING pid 60, uptime 153 days, 23:33:33 remove-duplicate-containers RUNNING pid 21, uptime 153 days, 23:33:33 rolling-restart-mongo RUNNING pid 18, uptime 153 days, 23:33:33 simplehttp RUNNING pid 31, uptime 153 days, 23:33:33 root@orchestrator:/#

#### <#root>

root@orchestrator:/# date;

Fri Jul 14 09:26:39 UTC 2023 orchestration-engine: stopped orchestration-engine: started root@orchestrator:/#

12. Wenn Schritt 11. nicht zur Wiederherstellung des virtuellen Systems beiträgt, fahren Sie mit dem Neustart des Engine-Proxys im betroffenen virtuellen System fort.

#### <#root>

cps@control-2:~\$

**docker ps | grep engine**

0b778fae2616 engine-proxy:latest "/w/w /usr/local/bin…" 5 months ago Up 3 weeks

**engine-proxy-ddd7e7ec4a70859b53b24f3926ce6f01**

#### <#root>

cps@control-2:~\$

**docker restart engine-proxy-ddd7e7ec4a70859b53b24f3926ce6f01**

engine-proxy-ddd7e7ec4a70859b53b24f3926ce6f01 cps@control-2:~\$

#### <#root>

cps@control-2:~\$

**docker ps | grep engine**

0b778fae2616 engine-proxy:latest "/w/w /usr/local/bin..." 5 months ago Up 6 seconds engine-proxy-ddd7e7ec cps@control-2:~\$

13. Überprüfen Sie nun, ob die betroffene VM in den CONNECTED Status verschoben wurde.

#### <#root>

admin@orchestrator[master-1]#

**show docker engine**

Fri Jul 14 09:36:18.635 UTC+00:00 ID STATUS MISSED PINGS ----------------------------------

control-1 CONNECTED 0 control-2 CONNECTED 0 director-1 CONNECTED 0 director-2 CONNECTED 0 director-3 CONNECTED 0 director-4 CONNECTED 0 distributor-1 CONNECTED 0 distributor-2 CONNECTED 0 distributor-3 CONNECTED 0 distributor-4 CONNECTED 0 master-1 CONNECTED 0 worker-1 CONNECTED 0 worker-2 CONNECTED 0 worker-3 CONNECTED 0 admin@orchestrator[master-1]#

### Informationen zu dieser Übersetzung

Cisco hat dieses Dokument maschinell übersetzen und von einem menschlichen Übersetzer editieren und korrigieren lassen, um unseren Benutzern auf der ganzen Welt Support-Inhalte in ihrer eigenen Sprache zu bieten. Bitte beachten Sie, dass selbst die beste maschinelle Übersetzung nicht so genau ist wie eine von einem professionellen Übersetzer angefertigte. Cisco Systems, Inc. übernimmt keine Haftung für die Richtigkeit dieser Übersetzungen und empfiehlt, immer das englische Originaldokument (siehe bereitgestellter Link) heranzuziehen.